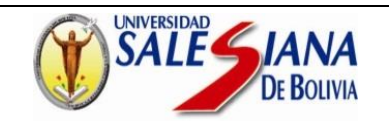

# **Guía para solicitar BECA en el Sistema SAF (Estudiantes Antiguos)**

### **1. Ingresamos nuestro usuario y contraseña del sistema SAF**

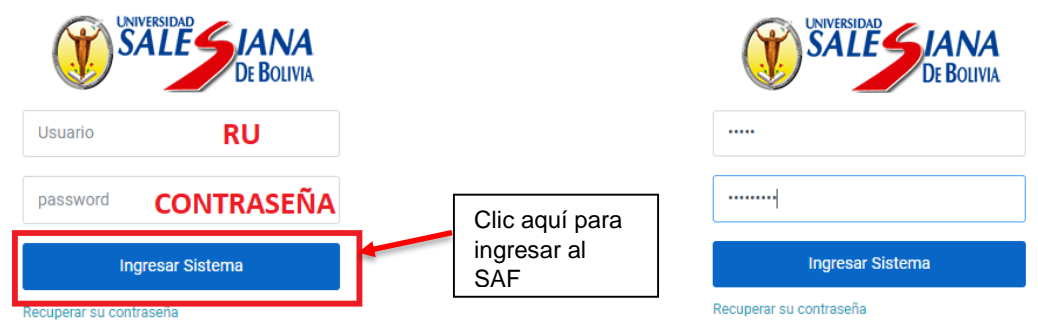

**2. Seleccionamos la opción de "Formulario de solicitud de becas**

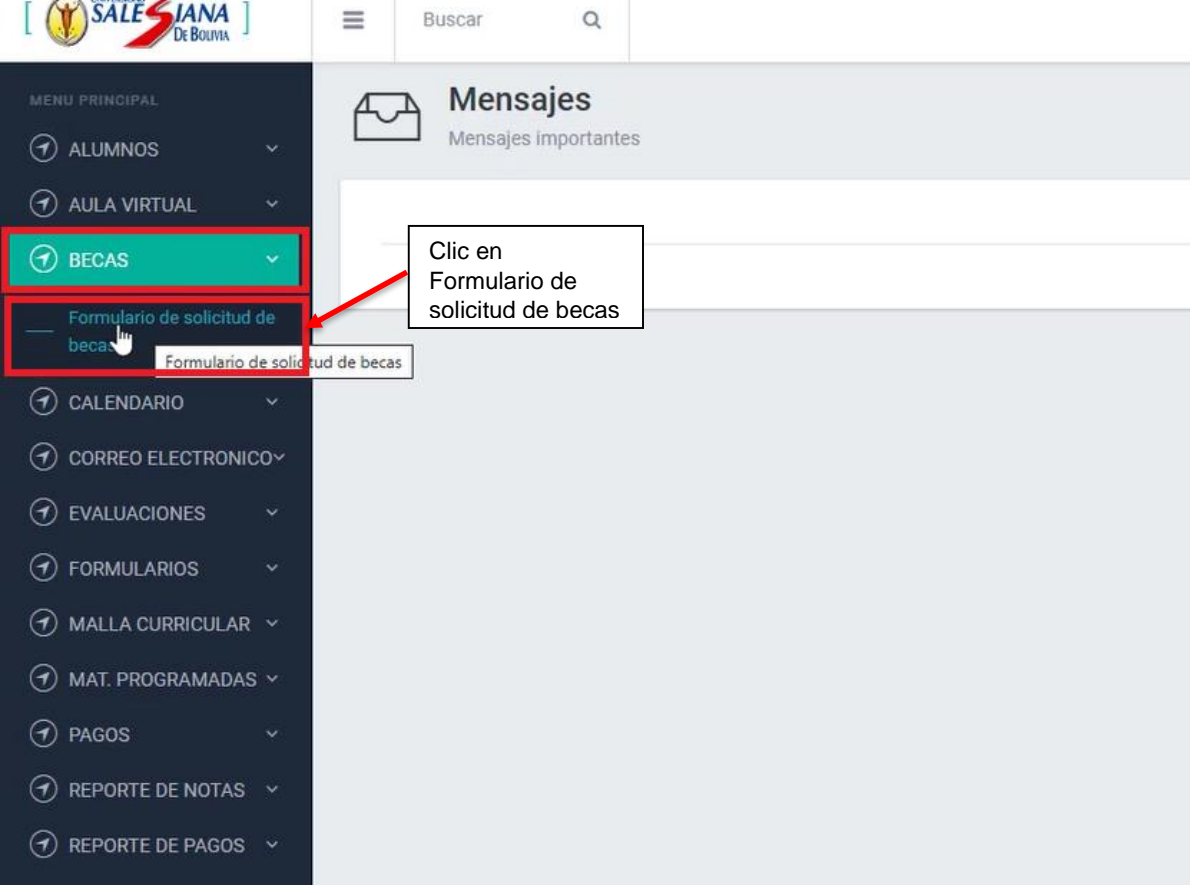

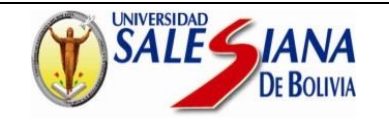

#### **3. Nos mostrara la siguiente ventana donde podremos solicitar la beca cumpliendo los requisitos que se indican**

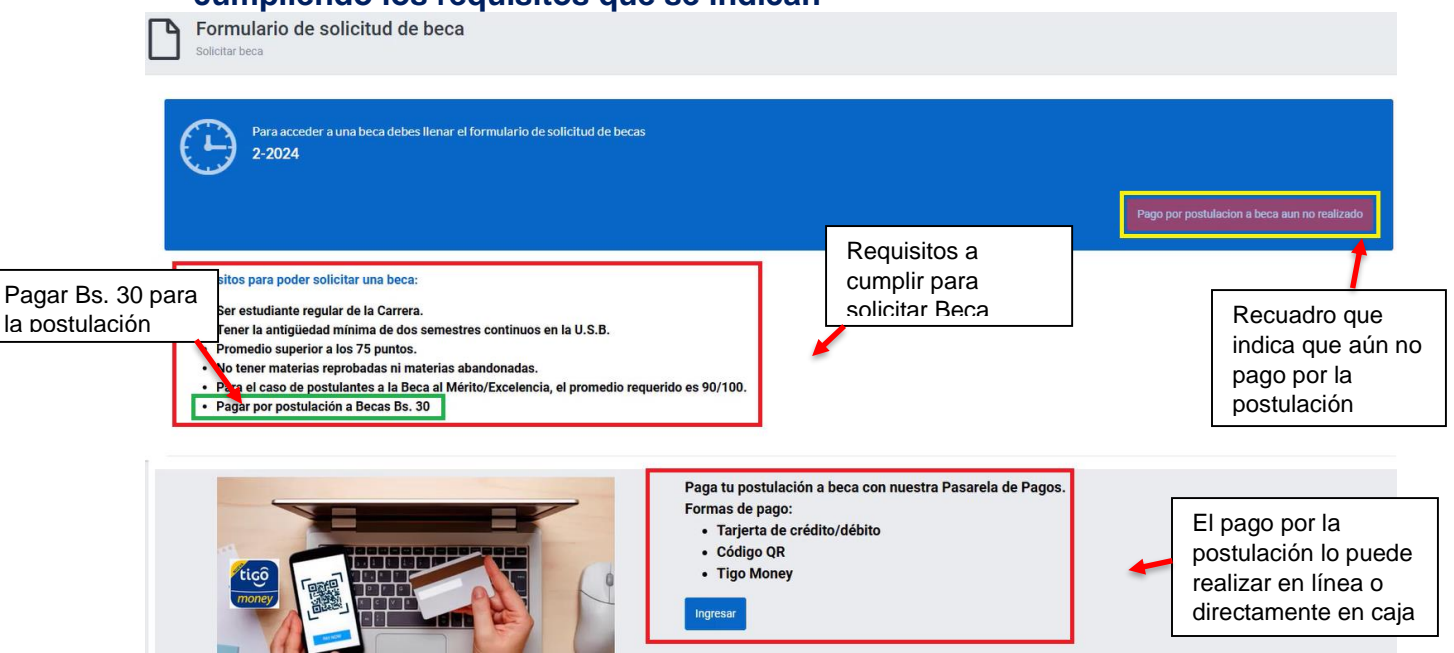

### **4. Una vez cancelado el monto establecido para postular a la Beca nos mostrará la siguiente ventana donde accedemos al formulario de becas**

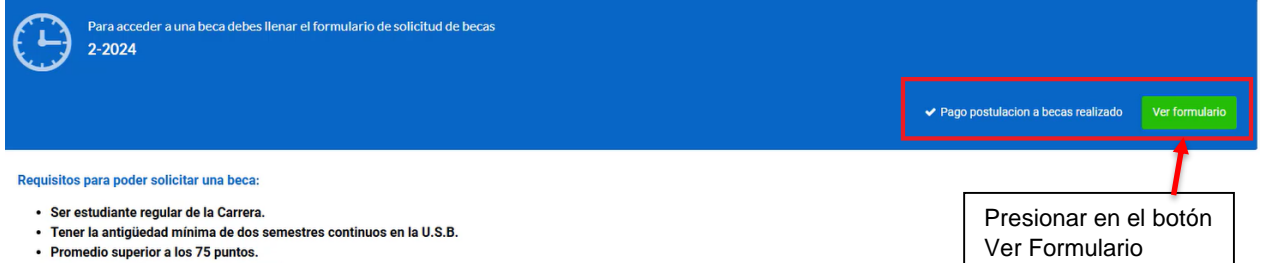

- 
- · No tener materias reprobadas ni materias abandonadas.
- · Para el caso de postulantes a la Beca al Mérito/Excelencia, el promedio requerido es 90/100.
- · Pagar por postulación a Becas Bs. 30

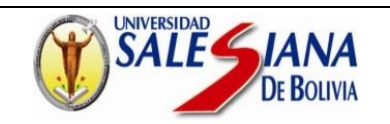

## **5. Nos mostrara el siguiente formulario, donde se registrarán los datos correspondientes a Datos Personales**

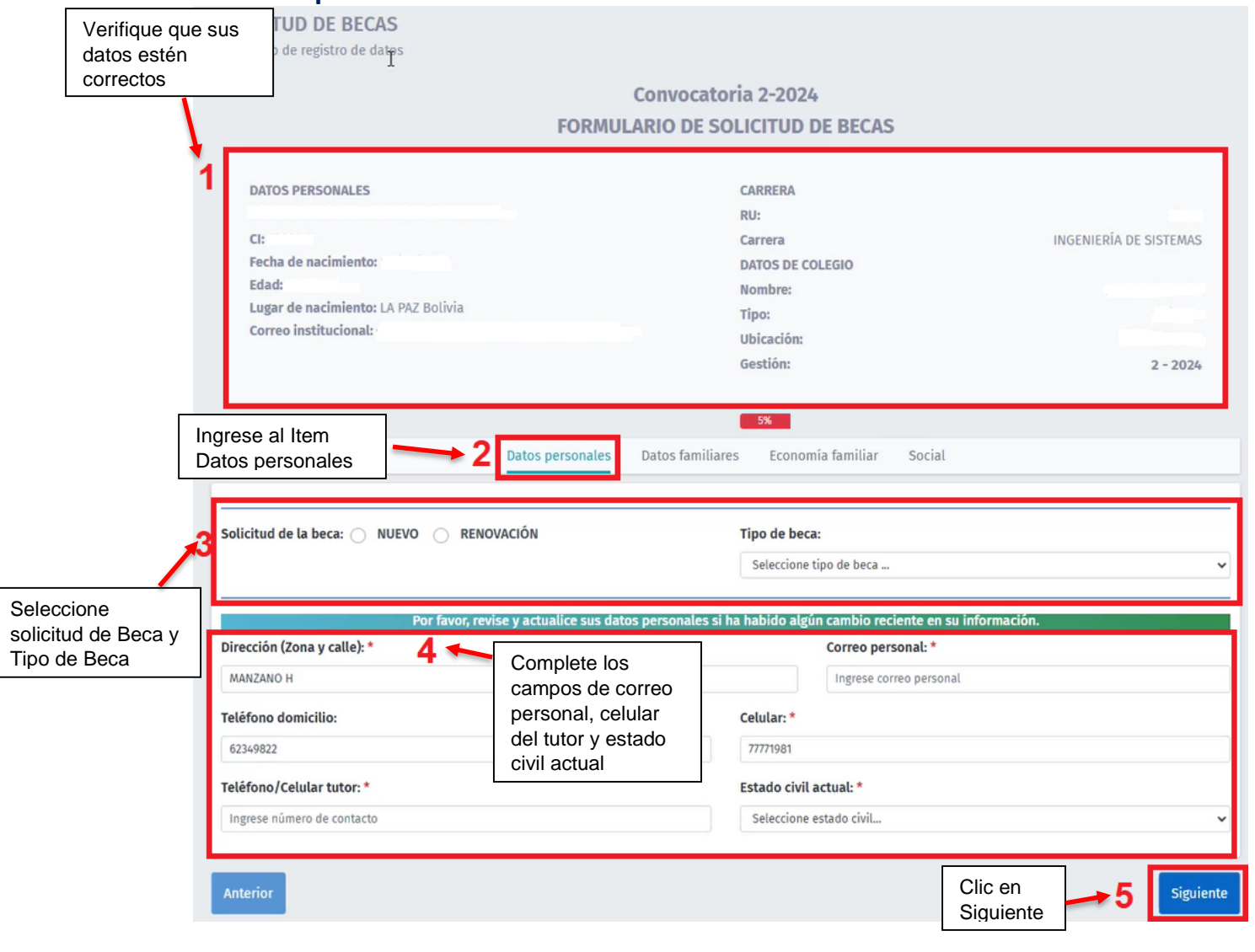

#### **6. Avanzar al siguiente Item, donde se registrarán los datos correspondientes a Datos familiares**

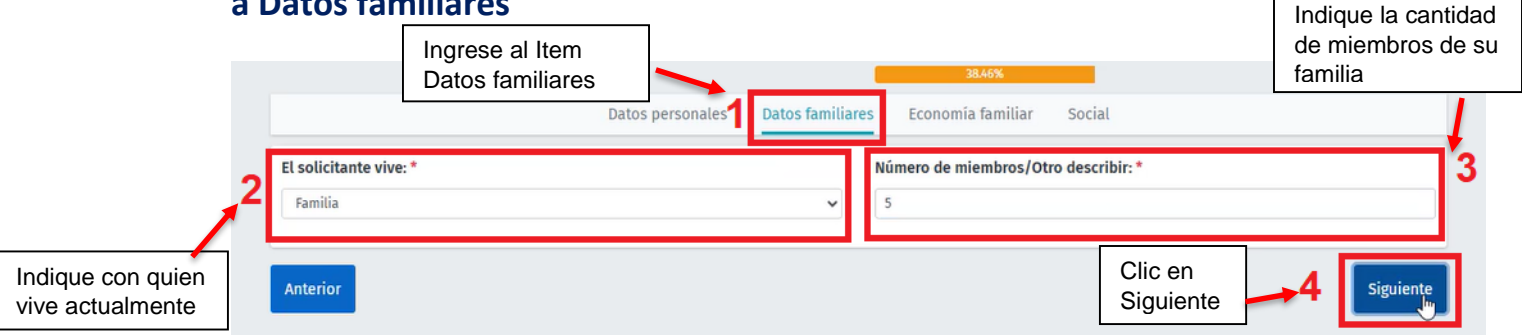

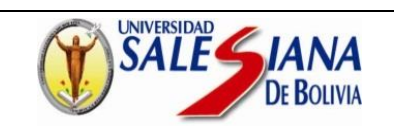

## **7. Avanzar al siguiente Item, donde se registrarán los datos correspondientes a Economía Familiar**

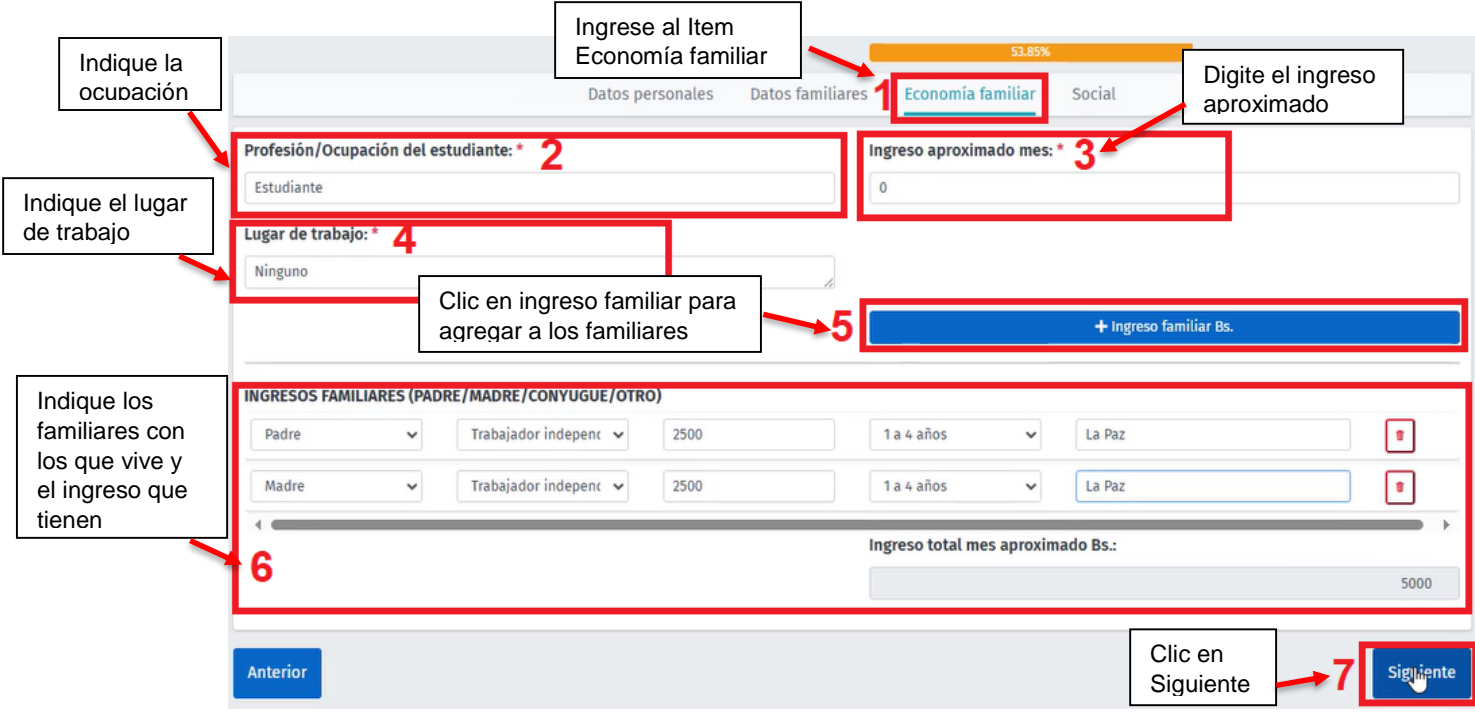

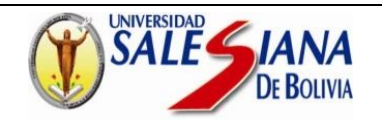

**8. Avanzar al siguiente Item, donde se registrarán los datos correspondientes a lo Social**

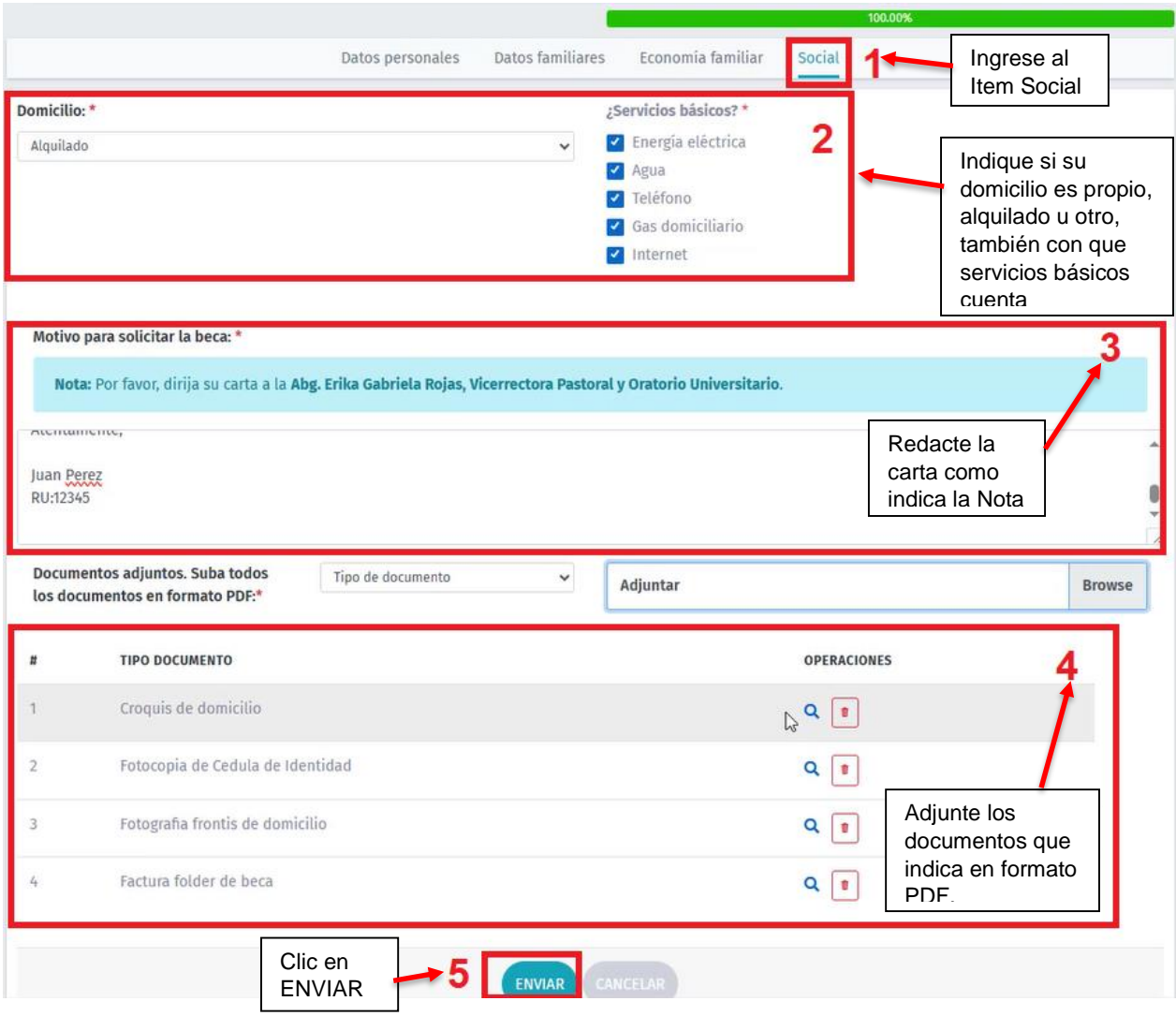

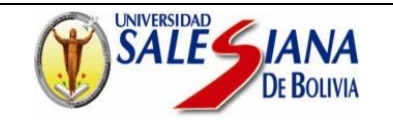

#### **9. Al enviar la solicitud se desplegará el siguiente mensaje, donde tiene que presionar en el botón SÍ**

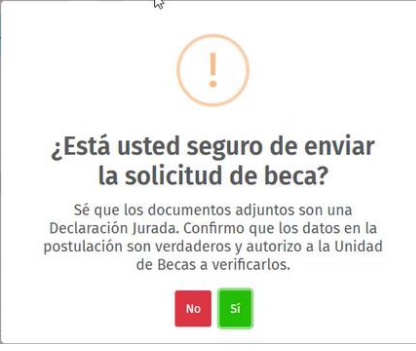

**10.Una vez que envíe la solicitud le desplegara el siguiente mensaje**

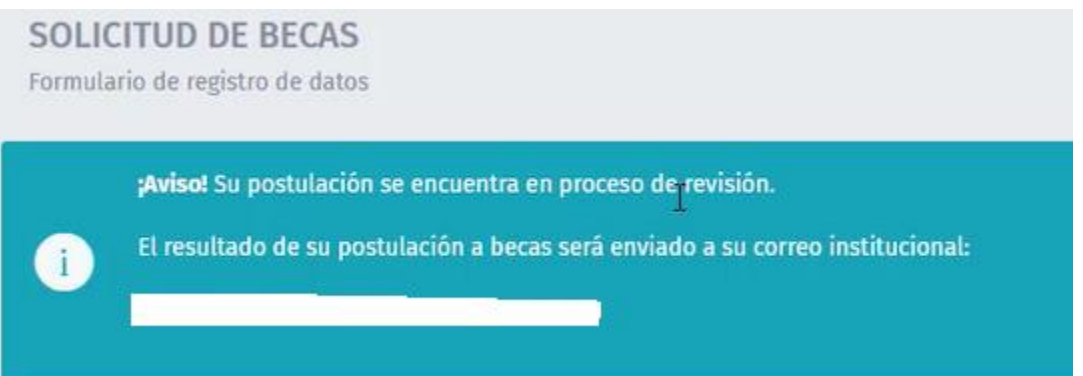

# **NOTA: El correo institucional es:**

# **nombre.apellido.ru@usalesiana.edu.bo**

**La Paz, 10 de julio del 2024**

**DIRECCIÓN DE TECNOLOGÍAS DE INFORMACIÓN Y COMUNICACIÓN**